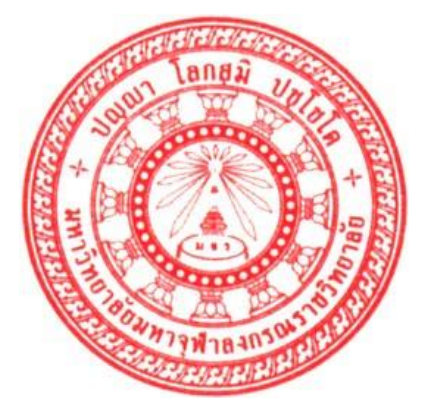

## **คู่มือการใช้งานระบบประเมินอาจารย์ผู้สอนออนไลน์**

**ส าหรับนิสิต**

**มหาวิทยาลัยมหาจุฬาลงกรณราชวิทยาลัย**

**คู่มือการใช้งานระบบประเมินอาจารย์ผู้สอนออนไลน์ ส าหรับนิสิต U S E R M A N U A L**

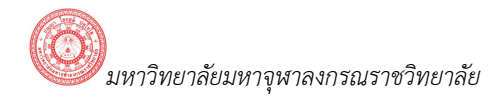

## ิส า ร บั ญ

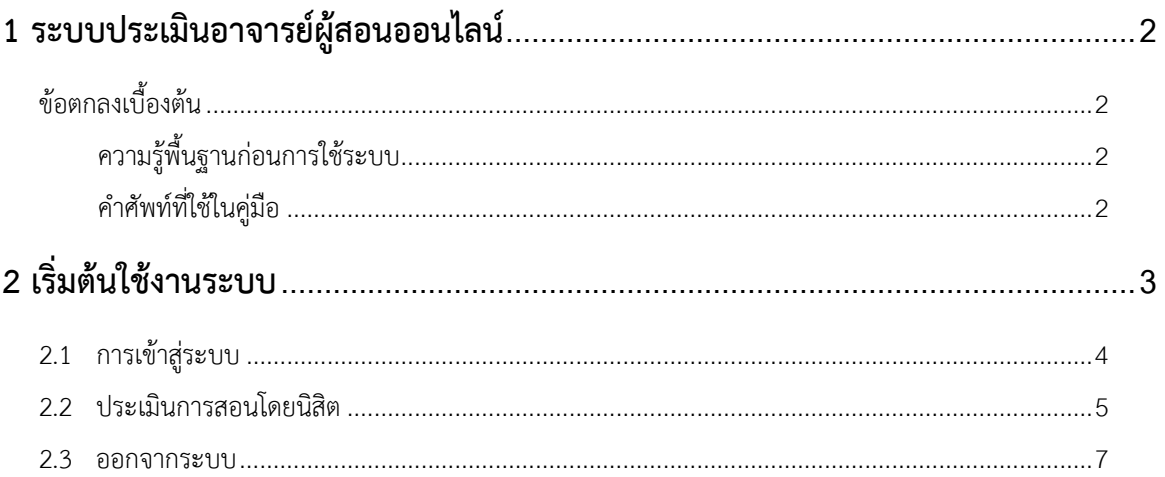

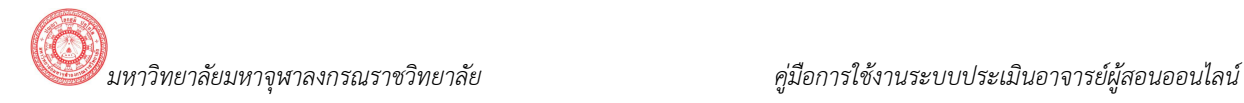

## **1 ระบบประเมินอาจารย์ผู้สอนออนไลน์**

ระบบประเมินอาจารย์ผู้สอนออนไลน์ เป็นส่วนหนึ่งที่เชื่อมต่อระบบบริการการศึกษา ผู้ใช้งานคือ สำหรับนิสิต ้ ระบบประเมินอาจารย์ผู้สอนออนไลน์ สำหรับนิสิต คือระบบที่นิสิตใช้สำหรับประเมินผลการสอนของผู้สอนในแต่ละวิชาที่ ลงทะเบียนแต่ละปีภาคการศึกษา โดยท่านสามารถเรียกใช้โปรแกรมผ่านระบบบริการการศึกษาเดิมได้จากทุกจุดที่ สามารถเชื่อมโยงเข้ากับเครือข่ายของมหาวิทยาลัย และ/หรือ เครือข่ายอินเตอร์เน็ต

## *ข้อตกลงเบื้องต้น*

## ความรู้พื้นฐานก่อนการใช้ระบบ

ก่อนใช้ระบบบริการการศึกษา ผ่านเครือข่ายอินเตอร์เน็ต ท่านจะต้องมีความรู้พื้นฐานการใช้งานคอมพิวเตอร์ เบื้องต้น และโปรแกรม Microsoft Internet Explorer 5.x ขึ้นไป

## ค าศัพท์ที่ใช้ในคู่มือ

**เมาส์** หมายถึงอุปกรณ์ช่วยในการนำข้อมูลเข้าสู่เครื่องคอมพิวเตอร์ ซึ่งผู้ใช้จะใช้งานอุปกรณ์ชนิดนี้ร่วมกับ แป้นพิมพ์ อักษร

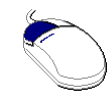

## **รูปที่ 1 รูปเมาส์ตัวอย่าง**

**คลิก** หมายถึงการใช้นิ้วกดลงบนปุ่มส่วนบนเมาส์ด้านซ้าย 1 ครั้งแล้วปล่อย

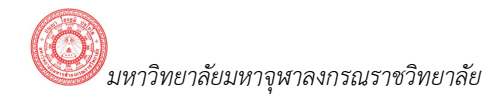

# **2 เริ่มต้นใช้งานระบบ**

ท่านสามารถใช้งานระบบประเมินอาจารย์ผู้สอนออนไลน์ โดยสามารถเรียกใช้งานผ่านระบบบริการการศึกษา ได้จากเครื่องคอมพิวเตอร์ทุกเครื่องที่เชื่อมต่ออยู่กับระบบเครือข่ายของมหาวิทยาลัย และ/หรือ เครือข่ายอินเตอร์เน็ต โดยการกำหนด Location หรือ Net site ในโปรแกรม Internet Explorer ไปที่ URL http://regweb.mcu.ac.th/แล้ว ึกดปุ่ม Enter ระบบจะนำท่านไปสู่ข้อมูลพื้นฐานทั่วไป ซึ่งทุกคนสามารถใช้งานได้ดังจอภาพต่อไปนี้

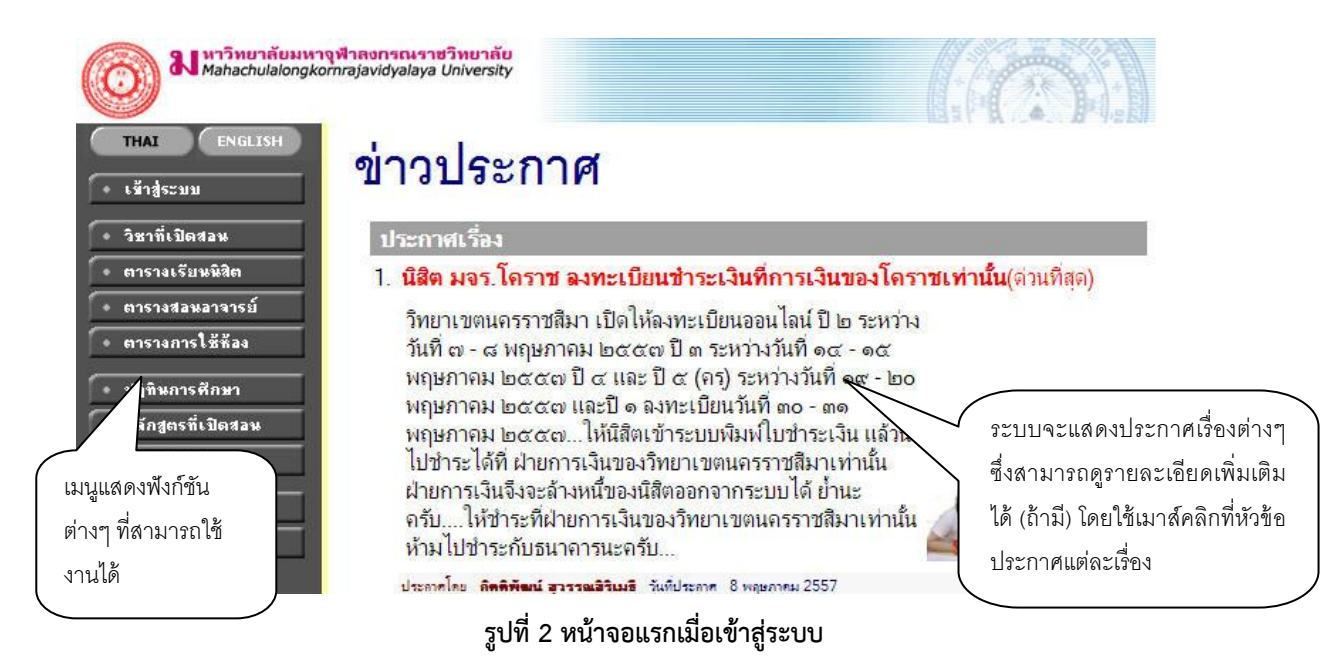

เมื่อท่านเข้ามาที่เว็บไซต์ของ กองทะเบียนและวัดผล หน้าข่าวประกาศจะแสดงขึ้นมาโดยอัตโนมัติเพื่อแสดง ี ข้อมูลข่าวสารต่าง ๆ จากระบบบริการการศึกษา มหาวิทยาลัยมหาจุฬาลงกรณราชวิทยาลัย โดยเรียงลำดับที่มี ความส าคัญจากมากไปหาน้อย ให้ท่านใช้เมาส์คลิกที่ชื่อเรื่องประกาศดังกล่าวเพื่อแสดงรายละเอียดของประกาศนั้นๆ (ถ้า มี) ท่านควรใช้เว็บไซต์นี้อย่างต่อเนื่องเพื่อจะได้ทราบข่าวหรือประกาศต่าง ๆ ของกองทะเบียนและวัดผล

จากหน้าจอ จะเห็นได้ว่าด้านซ้ายมือเป็นเมนูแสดงฟังก์ชั่นต่างๆ ในการใช้งาน ซึ่งประกอบไปด้วย การเข้าสู่ ้ ระบบ วิชาที่เปิดสอน ปฏิทินการศึกษา หลักสูตรที่เปิดสอน และตอบคำถาม ถ้าท่านสนใจต้องการทราบรายละเอียดเรื่อง ใดให้ท่านใช้เมาส์คลิกที่เมนูนั้น

### *2.1 การเข้าสู่ระบบ*

นิสิตสามารถประเมินอาจารย์ผู้สอนได้โดย การ Log In เข้าใช้งานระบบบริการการศึกษาออนไลน์ เช่นเดียวกับการลงทะเบียนออนไลน์ และเมื่อนักศึกษาเข้าสู่ระบบแล้ว

#### *วิธีใช้งาน*

- 1. ให้ท่านคลิกที่เมนู **"เข้าสู่ระบบ"**
- 2. พิมพ์รหัสประจำตัว และรหัสผ่าน
- 3. คลิกที่ปุ่ม **"เข้าสู่ระบบ"**

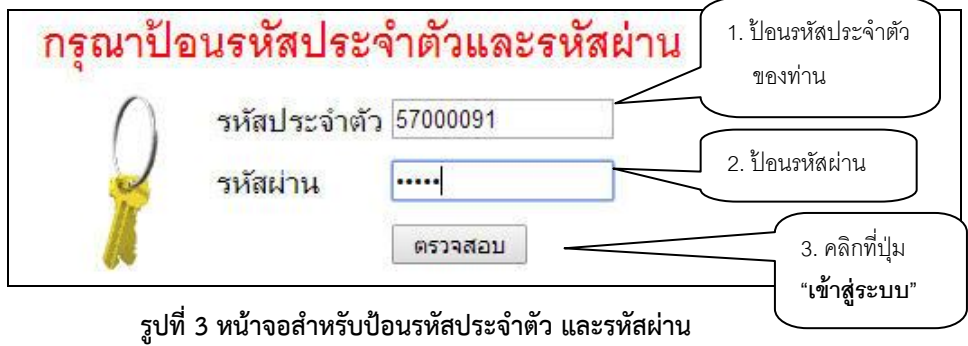

**รูปที่ 3 หน้าจอส าหรับป้อนรหัสประจ าตัว และรหัสผ่าน**

ความปลอดภัยของการส่งรหัสผ่านในระบบบริการการศึกษา นี้ได้มาตรฐานสากล ข้อมูลรหัสผ่านที่ท่านป้อนจะ ถูกท าการเข้ารหัสก่อนส่งผ่านเครือข่าย

เมื่อผ่านขั้นตอนการตรวจสอบว่าเป็นท่านเรียบร้อยแล้ว ระบบจะนำท่านไปสู่หน้าข่าวประกาศซึ่งจะเป็นการ แจ้งถึงตัวท่านโดยตรง

เมื่อท่านเข้าสู่ระบบเรียบร้อยแล้ว ระบบจะแสดงหน้าจอเมนูหลักระบบงานของอาจารย์ โดยมีเมนูแสดง ฟังก์ชันต่างๆที่ท่านอาจารย์สามารถใช้งานได้แสดงอยู่ทางด้านซ้ายของจอภาพ ดังรูปต่อไปนี้

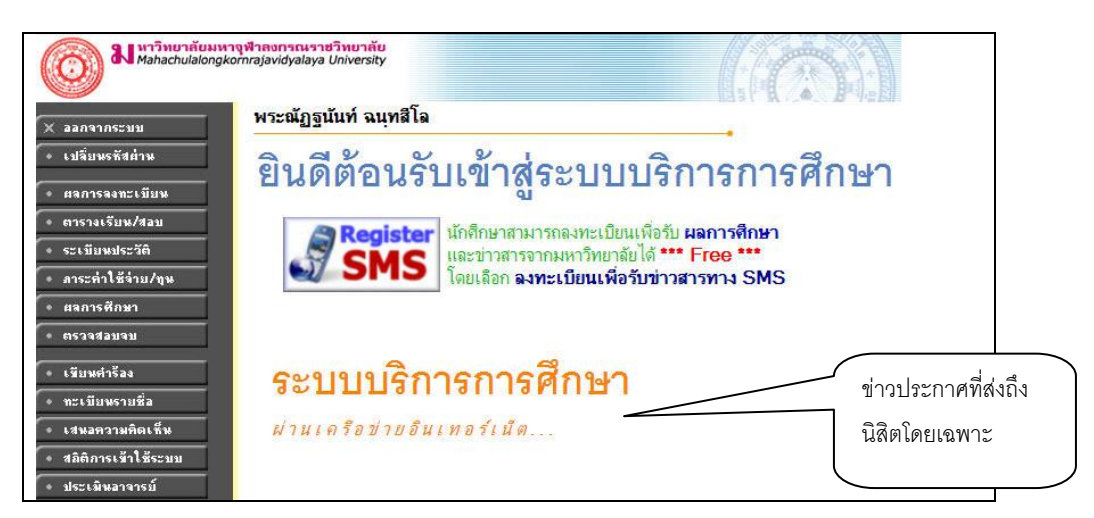

## **รูปที่ 4 หน้าจอระบบงานของอาจารย์**

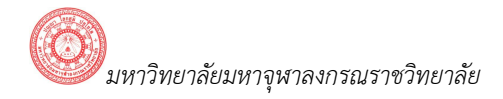

### *2.2 ประเมินการสอนโดยนิสิต*

นิสิตสามารถประเมินอาจารย์ผู้สอนได้โดย การ Log In เข้าใช้งานระบบบริการการศึกษาออนไลน์ เช่นเดียวกับการลงทะเบียนออนไลน์ และเมื่อนักศึกษาเข้าสู่ระบบแล้ว ระบบจะแสดงหน้าจอการประเมินอาจารย์

.ผู้สอน ซ้ายมือจะแสดงเมนูการใช้งานนิสิต รวมถึงปุ่ม ดังรูป <mark>\*\*\* ประเมินอาจารย์ \*\*\*\*\*\*\*\*\*\*\*\*\*\*\*\*\*</mark><br>ดังรูป

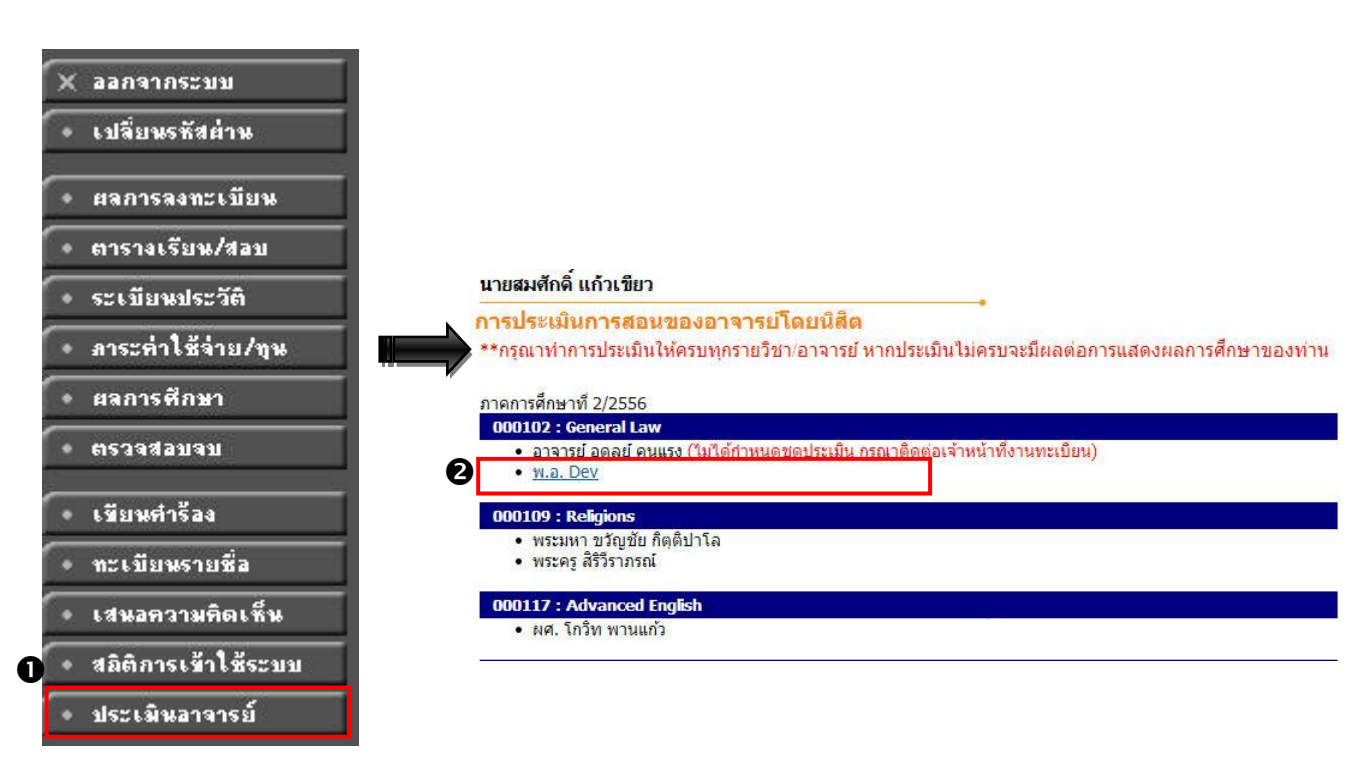

### **รูปที่5 หน้าจอ ประเมินอาจารย์ผู้สอน**

#### **ขั้นตอนการตรวจสอบผลประเมิน**

- \* ประเมินอาจารย์ 1. คลิกปุ่ม
- 2. จะแสดงหน้าจอ "**การประเมินการสอนของอาจารย์โดยนิสิต**" ท่านสามารถคลิกเลือก"ชื่ออาจารย์ผู้สอน" เพื่อท าการประเมินการสอน ในแต่ละรายวิชา
- 3. ระบบจะแสดงรายละเอียดชุดการประเมิน ตัวอย่างดังรูป

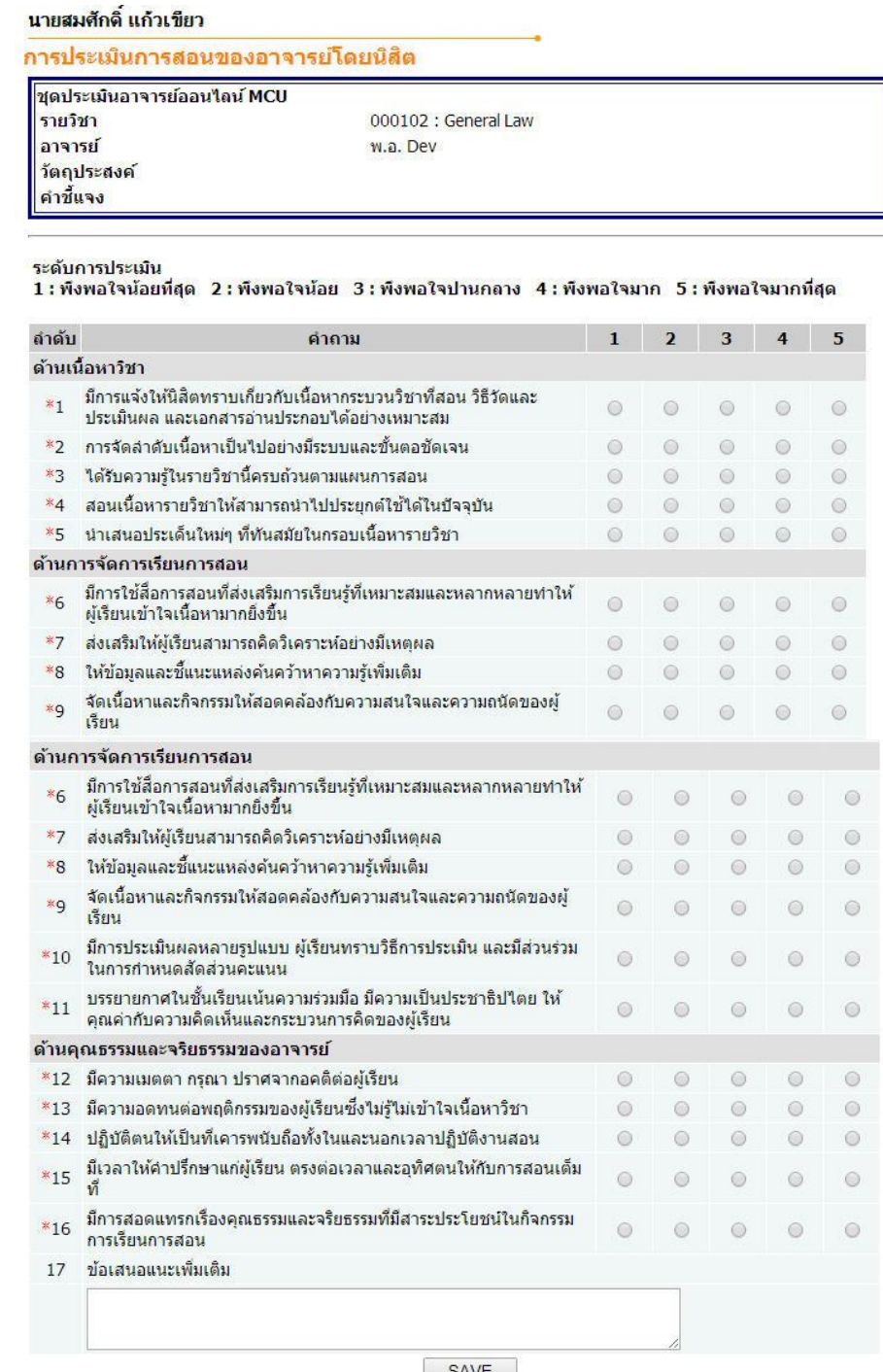

หมายเหตุ เครื่องหมาย \* คือบังคับให้ประเมิน

SAVE

## **รูปที่6 หน้าจอชุดประเมินแต่ละรายวิชา**

4. อาจารย์ผู้สอนในรายวิชาที่ทำการประเมินแล้ว นักศึกษาจะไม่สามารถทำการประเมินซ้ำได้อีก ดังรูป

#### การประเมินการสอนของอาจารย์โดยนิสิต

\*\*กรุณาทำการประเมินให้ครบทุกรายวิชา/อาจารย์ หากประเมินไม่ครบจะมีผลต่อการแสดงผลการศึกษาของท่าน

<u>ภาคการศึกษาที่ 2/2556</u>

- 000102 : General Law
	- อาจารย์ อดุลย์ คนแรง (ใม่ได้กำหนดชุดประเม็น กรุณาติดต่อเจ้าหน้าทึ่งานทะเบียน)
	- พ.อ. Dev (ประเมินเรียบร้อยแล้ว)

#### 000109 : Religions

- พระมหา ขวัญชัย กิตฺติปาโล
- พระครู สิริวิราภรณ์
- 5. ระบบจะแสดงข้อความให้ทราบ กรณีที่ ยังไม่ได้กำหนดชุดประเมินให้กับท่านอาจารย์ผู้สอน นิสิตจะไม่สามารถ ท าการประเมินอาจารย์ผู้สอนท่านนั้นได้สามารถติดต่อเจ้าหน้าที่งานทะเบียนได้

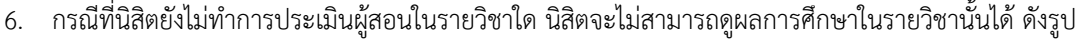

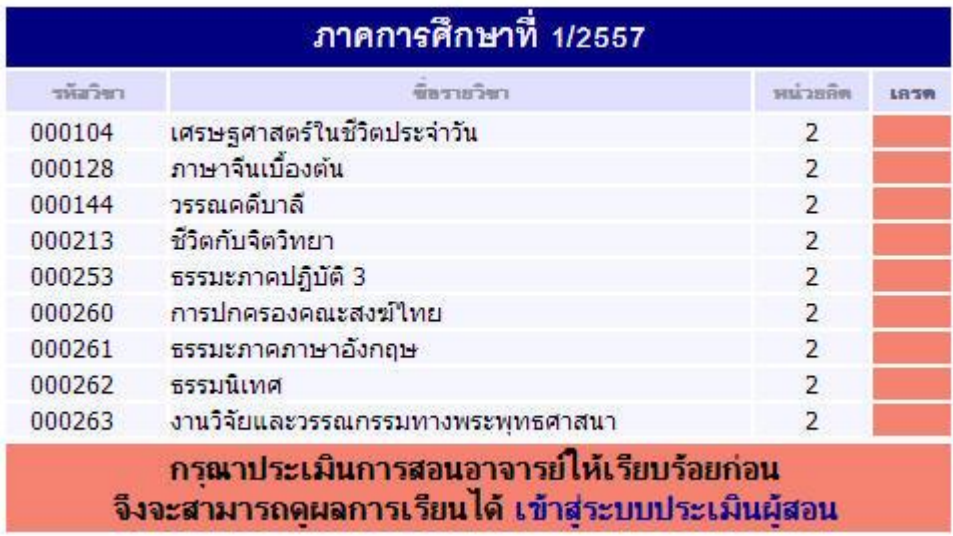

เมื่อนิสิตทำการประเมินผู้สอนรายวิชาใดวิชาหนึ่งเรียบร้อยแล้ว นิสิตสามารถดูผลการศึกษาเฉพาะ รายวิชานั้นได้เท่านั้น

#### *2.3 ออกจากระบบ*

เมื่อเสร็จสิ้นการใช้งานระบบบริการการศึกษา แล้ว ท่านต้องคลิกที่ปุ่ม **"ออกจากระบบ"** เพื่อป้องกันมิให้ผู้อื่น เข้ามาใช้งานระบบแทนตัวท่าน